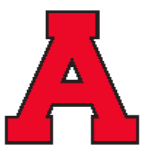

Allendale Public Schools Evergreen Elementary School |10690 Learning Lane | Allendale, MI 49401 | 616-892-3465

Estimadas familias de Evergreen,

El personal de Evergreen Elementary está agradecido por un excelente comienzo del año escolar 2023-24. Esperamos reunirnos con usted en nuestras próximas conferencias de padres y maestros, programadas para el miércoles 18 de octubre y el jueves 19 de octubre. **No habrá clases el viernes 20 de octubre.**.

Como muchos de ustedes saben, Allendale ha utilizado un proceso de registro en línea llamado Virtual Paragon. Este programa permite a los padres programar los horarios de sus conferencias desde casa. Debido a la fuerte respuesta positiva de los padres, Evergreen continuará usando este sistema para programar conferencias.

**La ventana de programación para Evergreen se abrirá a las 7:00 pm el viernes 6 de octubre y se cerrará al mediodía del lunes 16 de octubre. Si está programando conferencias para más de un niño, deje un espacio entre ellos, en caso de que alguna conferencia se esté retrasando. Estamos planeando realizar todas las conferencias en persona este año. Si no puede reunirse en persona y necesita un tiempo de conferencia virtual, escriba "virtual" en el cuadro de instrucciones especiales en Virtual Paragon cuando programe su tiempo de conferencia.**

Además del maestro de su hijo, nuestros maestros de especialidades (arte, música, PE), maestros de educación especial y personal auxiliar también estarán disponibles para reunirse con usted.

Hemos incluido dos conjuntos de instrucciones con esta carta, uno para nuevos usuarios que incluye instrucciones para crear una cuenta de padres que le permite seleccionar un horario de conferencia, y el otro es para padres que ya tienen una cuenta y necesitan instrucciones para ingresar al sistema..

Si experimenta alguna dificultad con el sistema Virtual Paragon, llámenos al 616-892-3470.

Muchas gracias por el apoyo y el encomio que nos muestran. Realmente apreciamos y esperamos verlos pronto.

Atentamene

Sr. Doug Bol, Director de Evergreen

Nota: La contraseña maestra para el inicio de sesión de Virtual Paragon es **teacherconnect**

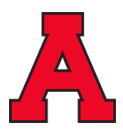

## Instrucciones paso a paso para programar una conferencia de padres y maestros de APS

## **Nuevos usuarios**

- Utilice Internet Explorer o Firefox, vaya a: **http://www.allendale.k12.mi.us**
- Haga clic en el **PARENTS** (Padres) enlace en la parte superior y seleccione el elemento del menú etiquetado **Parent/Teacher Conference Scheduler** (Programador de conferencias de padres/maestros).
- Una nueva pantalla aparecerá. Haga clic en el enlace rojo titulado **Parent/Teacher Conference Reservation System by Virtual Paragon** (Sistema de reserva de conferencias de padres/maestros por Virtual Paragon).
- Ingrese la contraseña maestra de APS: **teacherconnect** y haga clic en el botón etiquetado **Click to Enter** (Haga clic para entrar). Se le redirigirá al sistema de reserva.
- Haga clic en el botón etiquetado **Create New User Name** (Crear nuevo nombre de usuario). Completo el formulario que aparece y luego haga clic en el botón en la parte inferior etiquetado **Create My Account** (Crear mi cuenta).
- Haga clic en el **Login** (Acceso) botón y acceda al sistema utilizando la cuenta que acaba de crear. Recuerde esta información, ya que también utilizará esta cuenta en el futuro.
- Haga clic en el enlace titulado **Make reservations** (Hacer reservas).
- Seleccione el maestro de su hijo y luego haga clic en el **Continue** (Continuar) botón en la parte inferior de la página.
- Haga clic en un horario disponible para el maestro de su hijo. Haga clic en el botón en la parte superior etiquetado **Save/Done** (Guardar/Listo).

## **Usuarios que regresan**

- Utilice Internet Explorer o Firefox, vaya a: **http://www.allendale.k12.mi.us**
- Haga clic en el **PARENTS** (Padres) enlace en la parte superior y seleccione el elemento del menú etiquetado **Parent/Teacher Conference Scheduler** (Programador de conferencias de padres/maestros).
- Una nueva pantalla aparecerá. Haga clic en el enlace rojo titulado **Parent/Teacher Conference Reservation System by Virtual Paragon** (Sistema de reserva de conferencias de padres/maestros por Virtual Paragon).
- Ingrese la contraseña maestra de APS: **teacherconnect** y haga clic en el botón etiquetado **Click to Enter** (Haga clic para entrar). Se le redirigirá al sistema de reserva.
- Haga clic en el enlace titulado **Make reservations** (Hacer reservas).
- Haga clic en el botón **Login** (Acceso) usando las credenciales del año pasado. Si no se recuerda, oprima la caja y el sistema se los mandará por correo electrónico.
- Seleccione el maestro de su hijo y luego haga clic en el **Continue** (Continuar) botón en la parte inferior de la página.
- Haga clic en un horario disponible para el maestro de su hijo. Haga clic en el botón en la parte superior etiquetado **Save/Done** (Guardar/Listo).